# **온라인 화상강의 솔루션 ZOOM** 을 활용한 실시간 화상 연수 안내

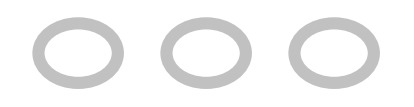

▶ 실시간 화상 연수 기간 : 2021. 7. 19.(월) ~ 8. 5.(목)

※ 학과별 상세 시간표 연수원홈페이지 학과별 게시판에서 확인

- ▶ 연수 방법: 연수원 홈페이지 과목별게시판에 공지된 링크로 해당 시 간에 맞는 링크 접속
- 실시간 화상 연수는 별도의 연수보조원이 연수생 접속 시간 및 부재 시간을 확인하고, 줌 보고서를 통해 연수생의 강의 접속 시간을 확인 하여 근태관리

#### [스마트폰 사용자] 이어폰

#### [데스크탑 사용자] 웹캠(마이크 내장), 이어폰

#### [캠 가능 노트북 사용자] 이어폰 또는 헤드셋

# 기본 준비 사항

### 1. 노트북 및 데스크탑 사용자

- ▶ <u><http://zoom.us/></u> 접속
- ▶ 아래와 같은 홈페이지 화면이 나오면 마우스를 스크롤 해서 맨 아래 화면으로 이동

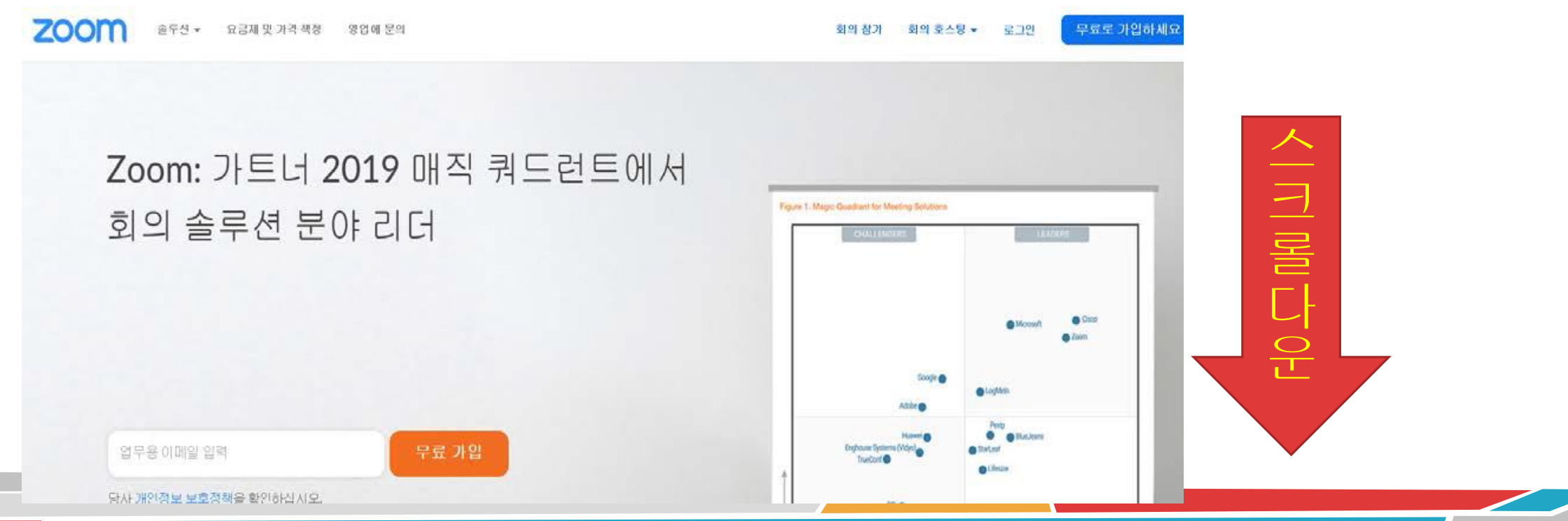

## 스크롤 다운하여 맨 아래로 이동하면 다음과 같이 화면이 나옴 여기서 '다운로드'의 '회의 클라이언트' 클릭

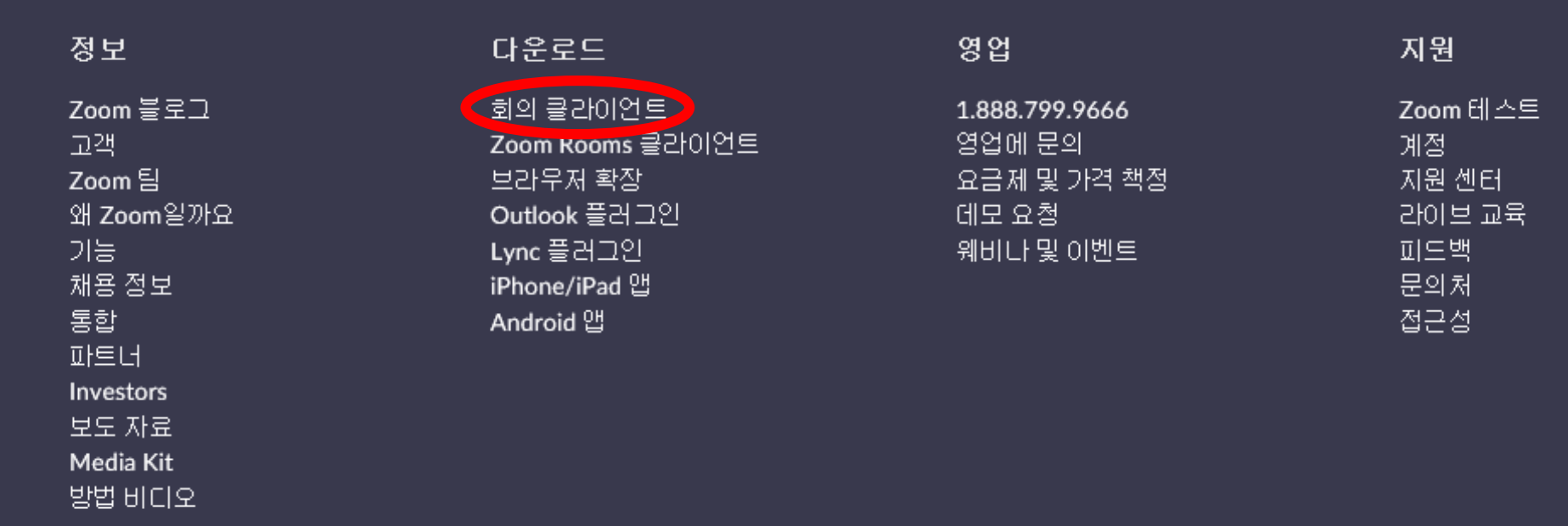

- ▶ 아래의 화면 중 회의용 Zoom 클라이언트 클릭하여 설치
- 공지된 링크에 접속하여 수업 참여(별도의 로그인 필요 없음)
- 회의참가시 '본인 연수번호, 성명'으로 입장(출석 체크 위해 필요)

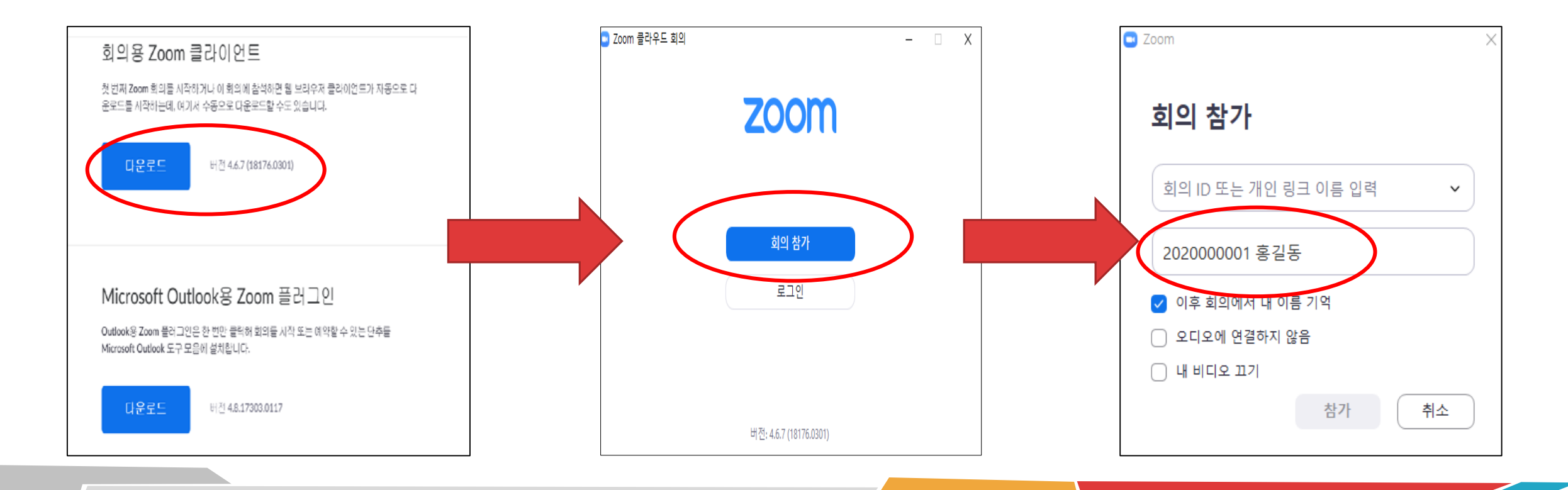

### 2. 스마트폰 사용자

▶ Play 스토어(안드로이드) 또는 App Store(아이푿)에서 검색창에 'ZOOM Cloud Meetings' 입력하여 앱을 설치

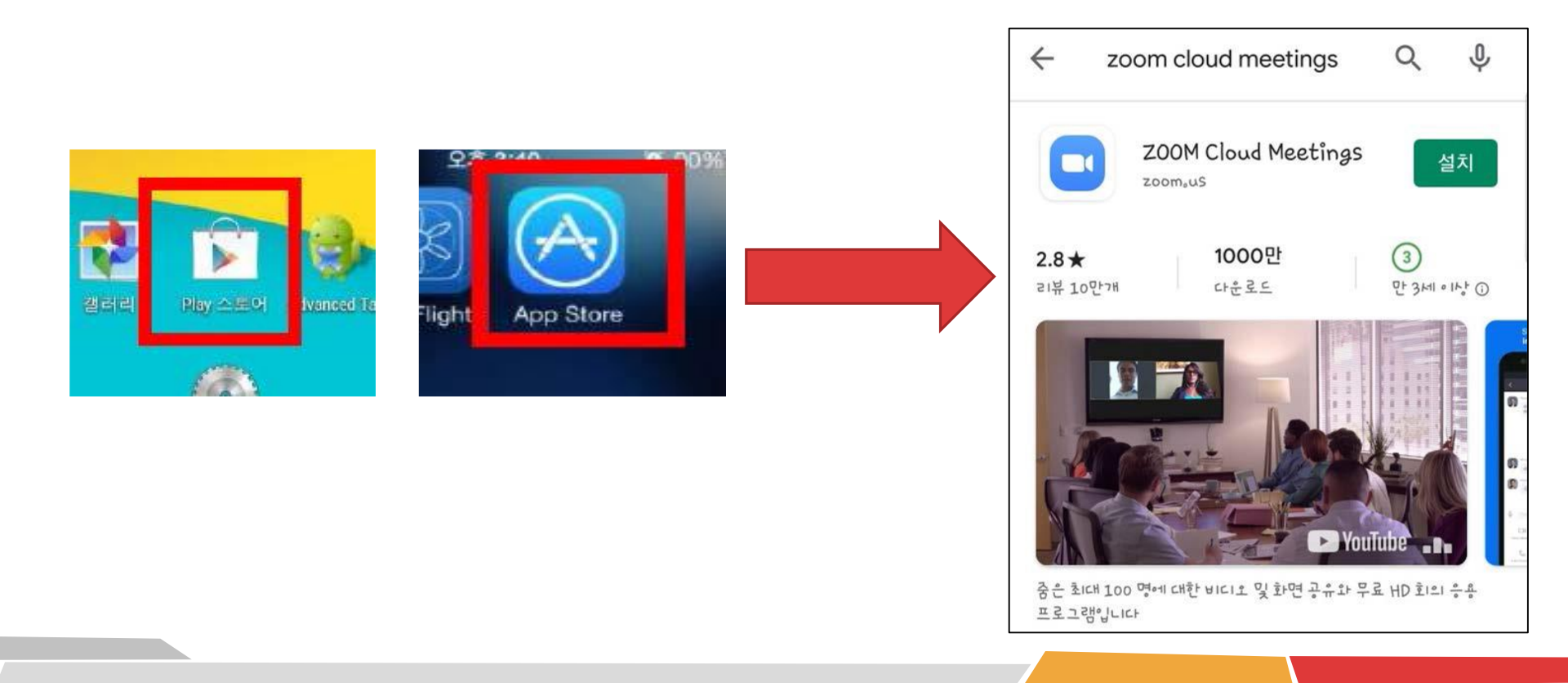

# 공지된 링크에 접속하여 수업 참여(별도의 로그인 필요 없음) 회의참가시 '본인 연수번호, 성명'으로 입장(출석 체크 위해 필요)

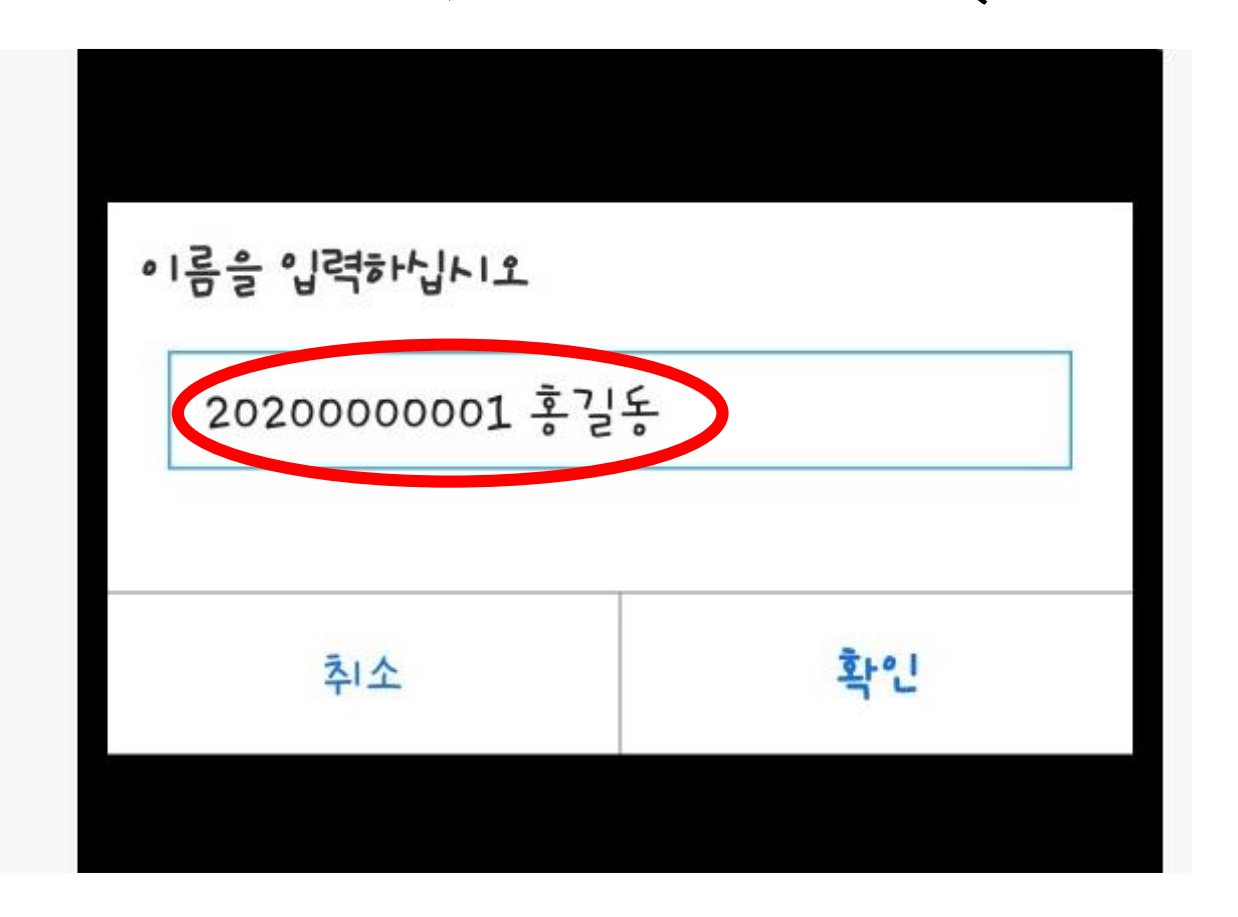